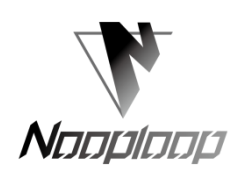

# **TOFSense User Manual V2.0**

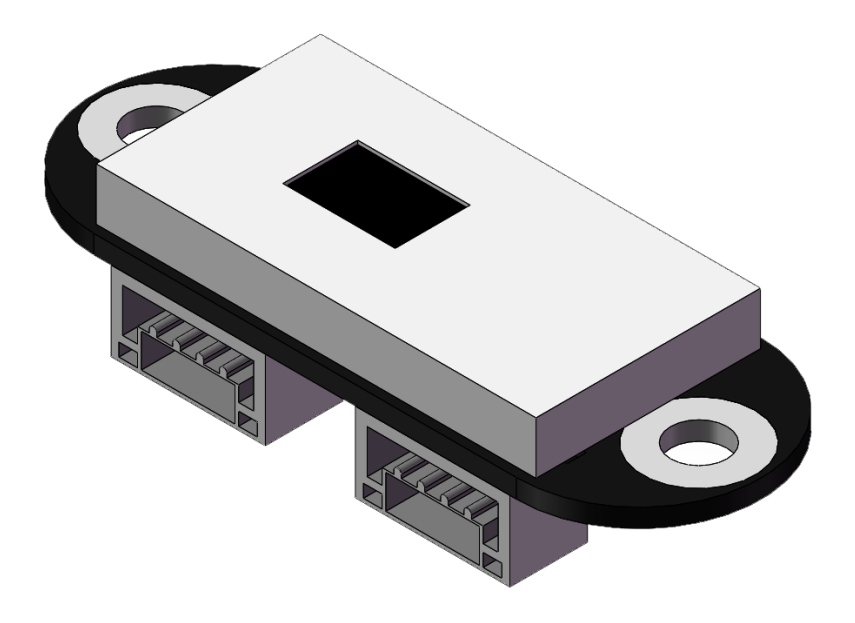

**Language:** English **Firmware:** V2.0.0 **NLink:** V1.3 **NAssistant:** V4.1.0 **Product Series:** TOFSense

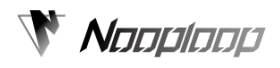

## <span id="page-1-0"></span>**Contents**

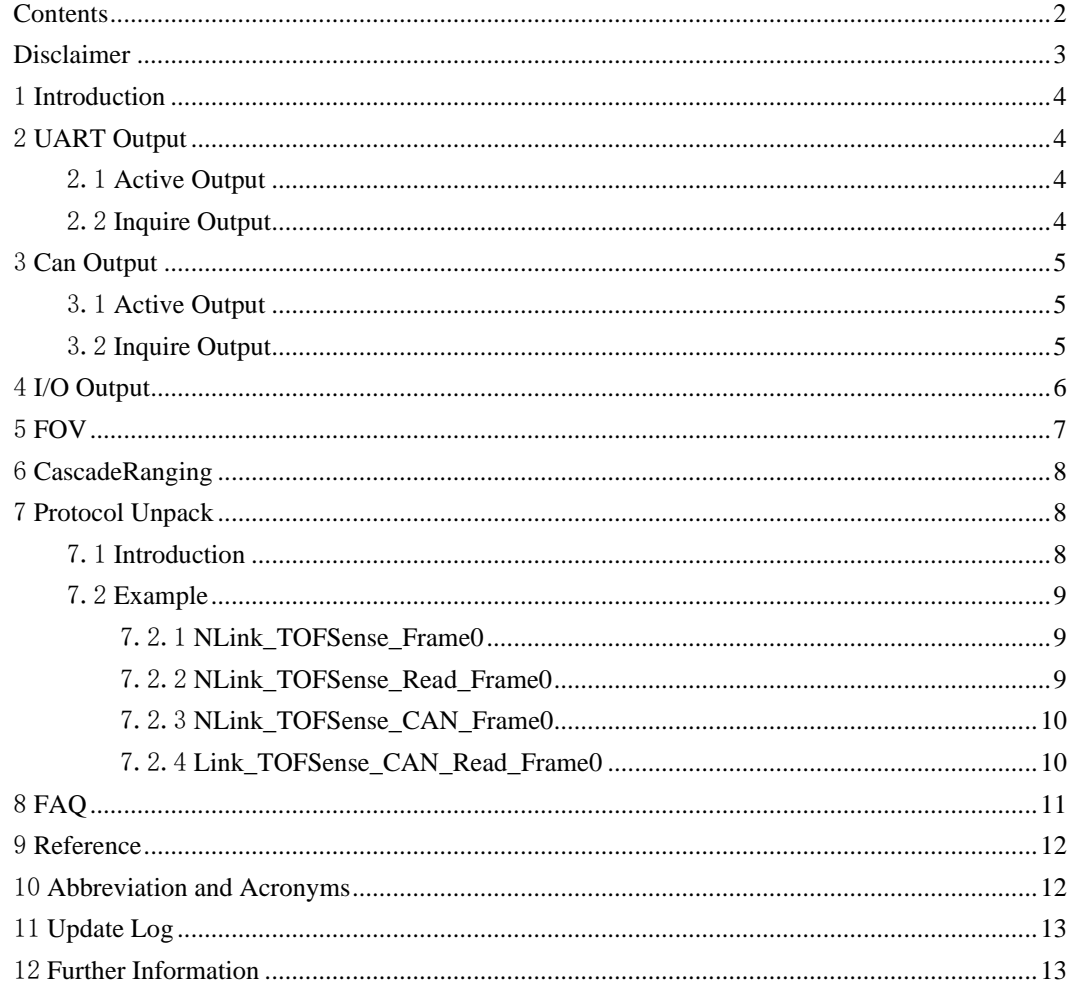

## <span id="page-2-0"></span>**Disclaimer**

### **Document Information**

Nooploop reserves the right to change product specifications without notice. As far as possible changes to functionality and specifications will be issued in product specific errata sheets or in new versions of this document. Customers are advised to check with Nooploop for the most recent updates on this product.

### **Life Support Policy**

Nooploop products are not authorized for use in safety-critical applications (such as life support) where a failure of the Nooploop product would cause severe personal injury or death. Nooploop customers using or selling Nooploop products in such a manner do so entirely at their own risk and agree to fully indemnify Nooploop and its representatives against any damages arising out of the use of Nooploop products in such safety-critical applications.

### **Regulatory Approvals**

The TOFSense, as supplied from Nooploop, has not been certified for use in any particular geographic region by the appropriate regulatory body governing radio emissions in that region although it is capable of such certification depending on the region and the manner in which it is used. All products developed by the user incorporating the TOFSense must be approved by the relevant authority governing radio emissions in any given jurisdiction prior to the marketing or sale of such products in that jurisdiction and user bears all responsibility for obtaining such approval as needed from the appropriate authorities.

## <span id="page-3-0"></span>1 **Introduction**

This document mainly introduces how to use TOFSense system and the matters need to note during the usage. You may need to refer to the following documents to facilitate the understanding:

<span id="page-3-1"></span>⚫ TOFSense Datasheet.pdf

## 2 **UART Output**

## <span id="page-3-2"></span>2.1 **Active Output**

UART active output mode can only be used under the single module. The module actively outputs the measuring information with the frequency of 10Hz under this mode and the output format follows NLink TOFSense Frame0 protocol.

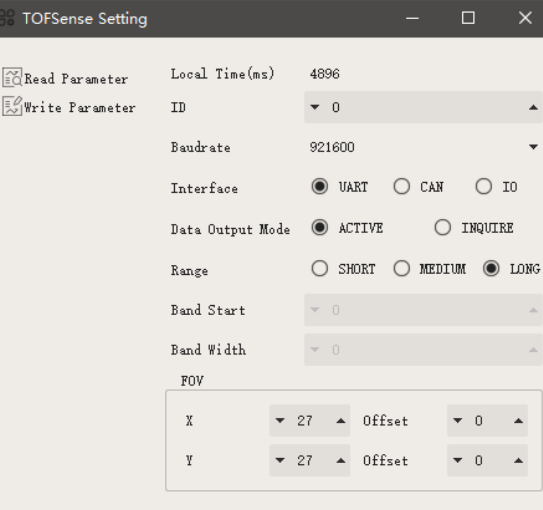

UART active output mode configuration is shown as [Figure 1.](#page-3-4)

Figure 1: UART Active Output Mode Configuration Diagram

### <span id="page-3-4"></span><span id="page-3-3"></span>2.2 **Inquire Output**

UART inquire output mode can be used during the single module and cascade connection. Under this mode, through the controller sends inquire command including this module ID to the expected inquire mode, and the module can output one frame of measuring information. The inquire frame format follows the protocol NLink\_TOFSense\_Read\_Frame0, and the output frame format follows the protocol NLink\_TOFSense\_Frame0. UART inquire output mode configuration is shown as [Figure 2.](#page-4-3)

| TOFSense Setting                   |                      |    |                                    |        |                   | Ω |                | $\times$     |
|------------------------------------|----------------------|----|------------------------------------|--------|-------------------|---|----------------|--------------|
| Skead Parameter<br>Write Parameter | Local Time(ms)<br>ID |    | 4896<br>$\star$ 0                  |        |                   |   |                |              |
|                                    | Baudrate             |    | 921600                             |        |                   |   |                |              |
|                                    | Interface            |    | O VART                             |        | $\bigcirc$ can    |   | $\bigcirc$ 10  |              |
|                                    | Data Output Mode     |    | $\bigcirc$ active                  |        |                   |   | O INQUIRE      |              |
|                                    | Range<br>Band Start  |    |                                    | SHORT  | $\bigcirc$ medium |   |                | $\odot$ LONG |
|                                    |                      |    | $-0$                               |        |                   |   |                |              |
|                                    | Band Width<br>FOV    |    | $\Box$<br>$\overline{\phantom{a}}$ |        |                   |   |                |              |
|                                    | X                    | 27 | $\blacktriangle$                   | Offset |                   |   | $\overline{0}$ |              |
|                                    | Y                    | 27 | $\blacksquare$                     | Offset |                   |   | $\overline{0}$ |              |
|                                    |                      |    |                                    |        |                   |   |                |              |

Figure 2: UART Inquire Output Mode Configuration Diagram

## <span id="page-4-3"></span><span id="page-4-0"></span>3 **Can Output**

## <span id="page-4-1"></span>3.1 **Active Output**

CAN active output mode can be used during the single module and cascade connection. Under this mode, the module actively outputs the measuring information with the frequency of 10Hz. The output format follows the protocol NLink\_TOFSense\_CAN\_Frame0.

CAN active output mode configuration is shown a[s Figure 3.](#page-4-4) 

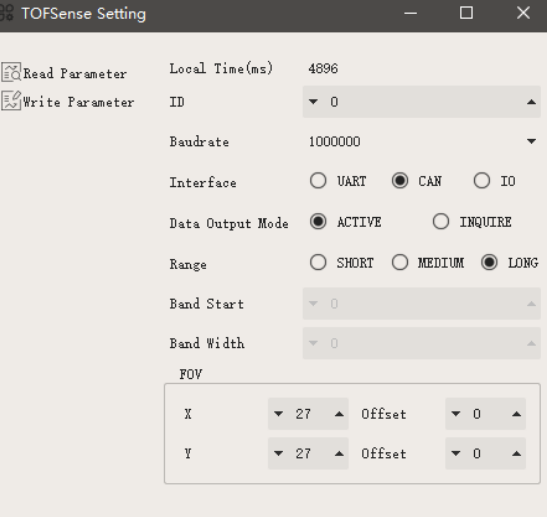

Figure 3: CAN Active Output Mode Configuration Diagram

### <span id="page-4-4"></span><span id="page-4-2"></span>3.2 **Inquire Output**

CAN inquire output mode can be used during the single module and cascade connection. Under this mode, through the controller sends the inquire command including this module ID to the expected inquire module, and the module can output one frame of measuring information. The inquire format follows the protocol NLink\_TOFSense\_CAN\_Read\_Frame0, and the output frame follows the protocol NLink\_TOFSense\_CAN\_Frame0.

CAN inquire output mode configuration is shown as [Figure 4.](#page-5-1)

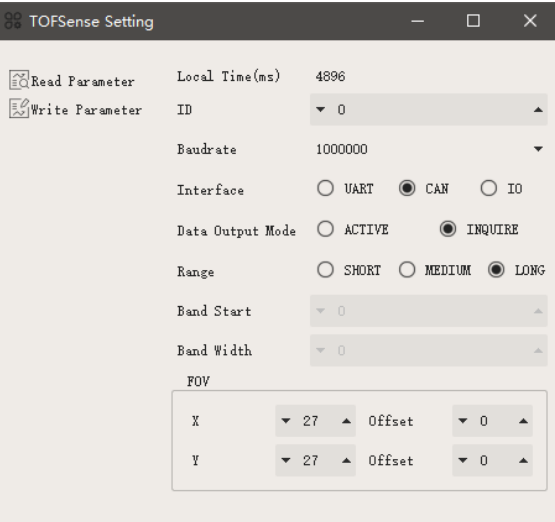

Figure 4: CAN Inquire Output Mode Configuration Diagram

## <span id="page-5-1"></span><span id="page-5-0"></span>4 **I/O Output**

Under I/O output mode, firstly set up the hysteresis band starting point Band\_Start and hysteresis band width Bandwidth to determine the hysteresis band range. I/O output mode configuration is shown as [Figure 5;](#page-5-2) The distance value is transformed to the high and low electric level output through the hysteresis band comparison, TX/CAN\_L and RX/CAN\_H output the complementary electric level. The schematic diagram of hysteresis band comparison is shown as [Figure 6.](#page-6-1) It is unable to perform the cascade connection under this mode.

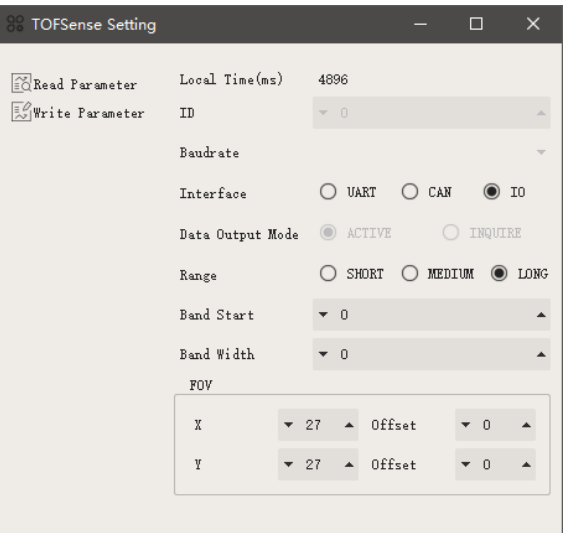

Figure 5: I/O Output Mode Configuration Diagram

<span id="page-5-2"></span>In which, the value range for Band\_Start and Bandwidth is [0~5000], and the unit is mm.

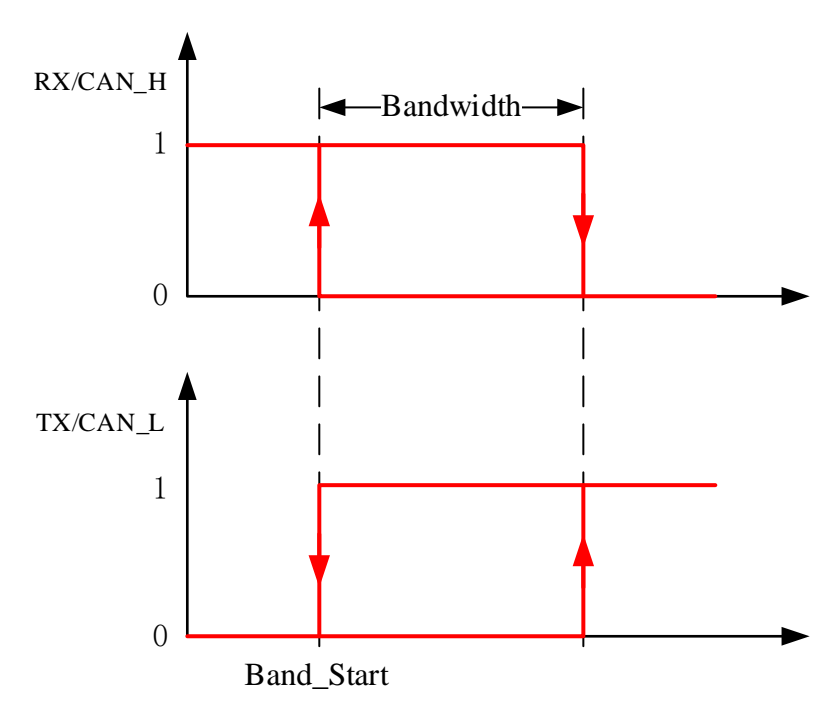

Figure 6: Schematic Diagram of Hysteresis Band Comparison

## <span id="page-6-1"></span><span id="page-6-0"></span>5 **FOV**

The initial field angle parameters of module are fov.x= $27^\circ$ , fov.y= $27^\circ$ , fov.x\_offset= $0^\circ$ , fov.y\_offset=0°. Through setting up the field angle at X is direction 25°and the field angle at Y direction is 15°, offset at X direction is 1°, and offset at Y direction is -1°, it is able to change the interest zone of module to as shown i[n Figure 7.](#page-6-2)

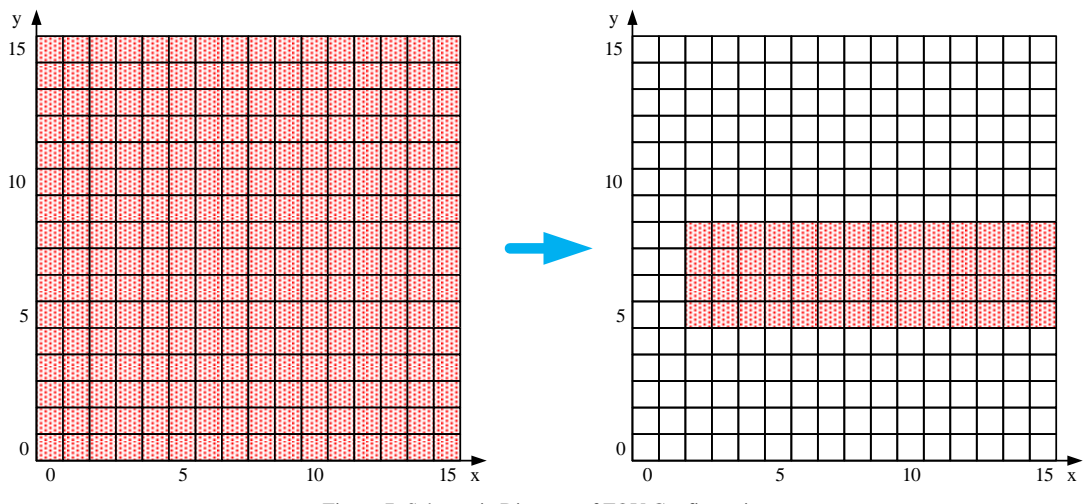

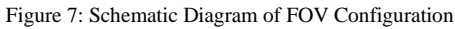

<span id="page-6-2"></span>The smaller FOV can enhance the detection performance of module in narrow space and minor object. However, the change of FOV field angle will also generate the impact on the longest ranging distance of module. The smaller the field angle is, the shortest the longest ranging distance. Under some scenario (indoor and while wall background), the relationship between longest ranging distance and field angle FOV is shown as [Figure 8.](#page-7-3) The user needs to select the appropriate field angle according to the actual scenario.

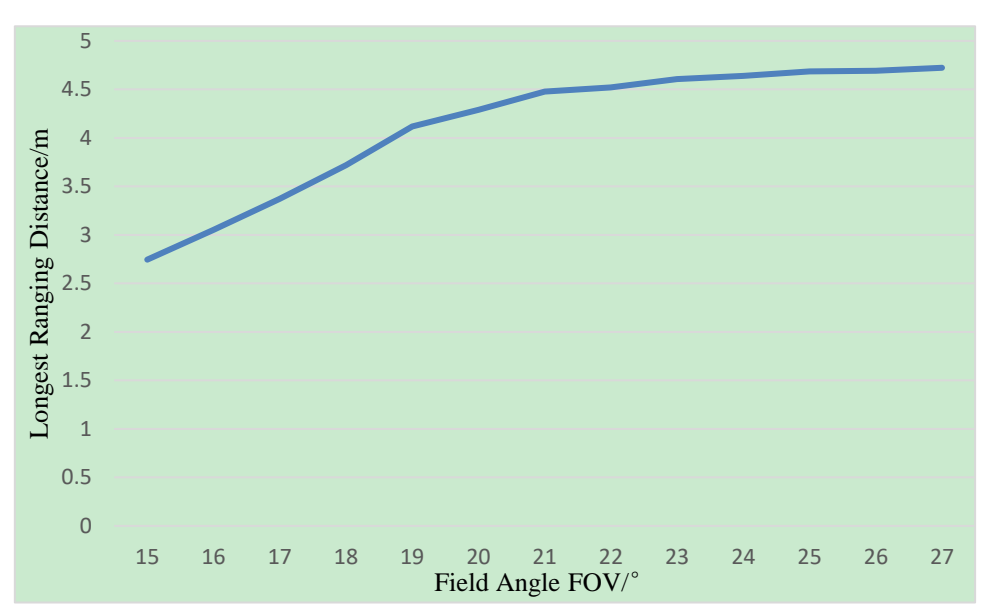

Figure 8: Relationship between Longest Ranging Distance and Field Angle FOV

## <span id="page-7-3"></span><span id="page-7-0"></span>6 **CascadeRanging**

Configure several sensors to different IDs and set up a series connection. Through one communication interface, it is able to read all ranging information of sensors. The connection is shown as [Figure 9.](#page-7-4)

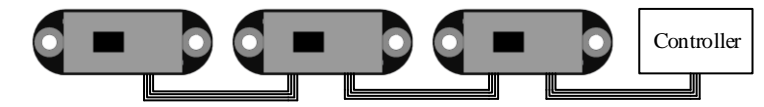

Figure 9: Schematic Diagram of Cascade Ranging

<span id="page-7-4"></span>Under the cascade range, it is adaptable for three modes including UART inquire、CAN inquire、 CAN active output.

## <span id="page-7-1"></span>7 **Protocol Unpack**

### <span id="page-7-2"></span>7.1 **Introduction**

The analytical example of protocol in this Chapter is based on NLink protocol, and provides NlinkUnpack example parsing code developed based on C language, which can effectively reduce the development period of user.

According to the data status of TOFSense product and in order to express more data with as less bytes as possible, we apply the shaping to indicate the floating-point number. Through the protocol frame transmission, thus the shaping data with the multiplying power is actually the floating-point type during the unpacking, it is required to be divided by the multiplying power indicated in the protocol.

Specially as for int24 type, we need to firstly transform to int 32 type. In order to keep the mark unchanged, it adopts the means of dividing 256 after moving leftwards. For example, as for the position data, we apply int 24 for expression with the multiplying power is 1000, and the parsing code is as below:

```
uint8_t byte[] = {0xe6,0x0e,0x00};//represent decimal numeral value: 3.814
//uint8_t byte[] = {0 \times e, 0 \times f},0 \times f};//represent decimal numeral value: -1.044
int32_t \text{ temp} = (int32_t)(byte[0] << 8 | byte[1] << 16 | byte[2] << 24) / 256;
```
float  $result = temp/1000.0f$ ;

Current the protocol check is mainly the single byte at the end and check for protocol frame, and the example code is:

```
uint8_t verifyCheckSum(uint8_t *data, int32_t length){
    uint8_t sum = 0;for(int32_t i=0;i<length-1;++i){
         sum += data[i]; }
    return sum == data[length-1];
```
## <span id="page-8-0"></span>7.2 **Example**

}

This Document takes the single module connection ranging as the application scenario.

### <span id="page-8-1"></span>7.2.1 **NLink\_TOFSense\_Frame0**

**Data Source:** Connect module with upper computer, configure as UART active output mode, NLink TOFSense Frame0 protocol.

**Original Data:** 57 00 ff 00 9e 8f 00 00 ad 08 00 00 03 00 ff 3a

Table 1: NLink\_TOFSense \_Frame0 Parsing Sheet

| <b>Data</b>          | <b>Type</b>       | <b>Length (Bytes)</b> | <b>Hex</b>  | <b>Result</b> |
|----------------------|-------------------|-----------------------|-------------|---------------|
| <b>Frame Header</b>  | uint <sub>8</sub> |                       | 57          | 0x57          |
| <b>Function Mark</b> | uint <sub>8</sub> |                       | 00          | 0x00          |
| reserved             | uint8             |                       | $\cdots$    | $*$           |
| id                   | uint8             | п                     | $00\,$      | $\mathbf{0}$  |
| System_time          | uint32            | $\overline{4}$        | 9e 8f 00 00 | 36766ms       |
| $dis*1000$           | uint24            | 3                     | ad 08 00    | 2.221m        |
| dis_status           | uint <sub>8</sub> |                       | 00          | $\Omega$      |
| signal_strength      | uint16            | $\overline{2}$        | 03 00       | 3             |
| reserved             | uint8             |                       | $\ddotsc$   | $\ast$        |
| <b>Sum Check</b>     | uint8             |                       | 3a          | 0x3a          |

### <span id="page-8-2"></span>7.2.2 **NLink\_TOFSense\_Read\_Frame0**

Data Source: Connect module with upper computer, configure as UART inquire output mode, id is 0, and send the following data through upper computer to realize the data inquire. **Original Data:** 57 10 FF FF 00 FF FF 63

| Data                 | <b>Type</b>       | <b>Length (Bytes)</b> | <b>Hex</b> | <b>Result</b> |
|----------------------|-------------------|-----------------------|------------|---------------|
| <b>Frame Header</b>  | uint <sub>8</sub> |                       | 57         | 0x57          |
| <b>Function Mark</b> | uint <sub>8</sub> |                       | 10         | 0x10          |
| reserved             | uint16            |                       | $\cdots$   | $*$           |
| id                   | uint <sub>8</sub> |                       | 00         |               |

Table 2: NLink\_TOFSense\_Read\_Frame0 Parsing Sheet

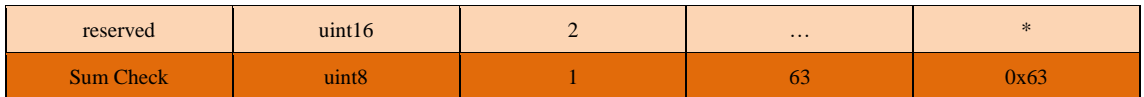

### <span id="page-9-0"></span>7.2.3 **NLink\_TOFSense\_CAN\_Frame0**

**Data Source:** Module is configured as CAN active output mode, id is 1, connect CAN reception equipment.

**Original Data: StdID:**0x201 **+ Data:** AD 08 00 00 03 00 FF FF

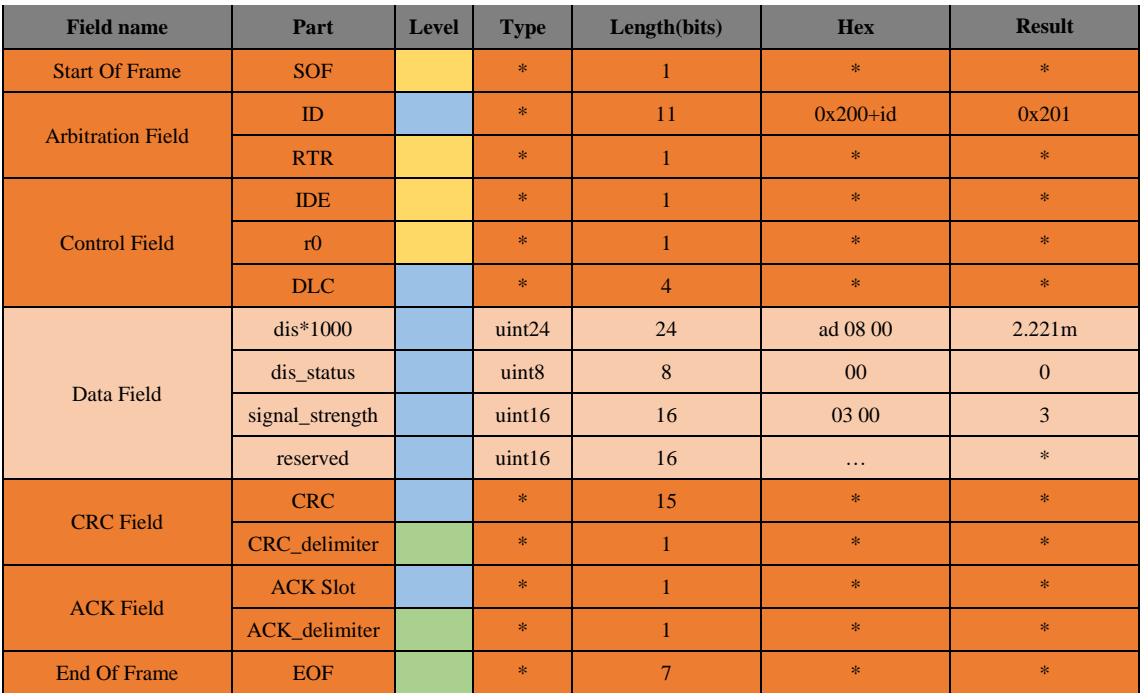

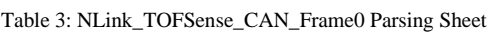

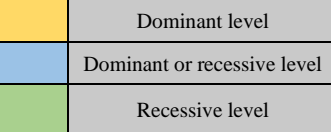

### <span id="page-9-1"></span>7.2.4 **Link\_TOFSense\_CAN\_Read\_Frame0**

**Date Source:** Module is configured as CAN inquire output mode, id is 1, connect CAN inquire equipment, inquire equipment id\_s is 2.

### **Original Data: StdID:**0x402 **+ Data:** FF FF FF 01 FF FF FF FF

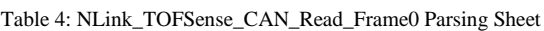

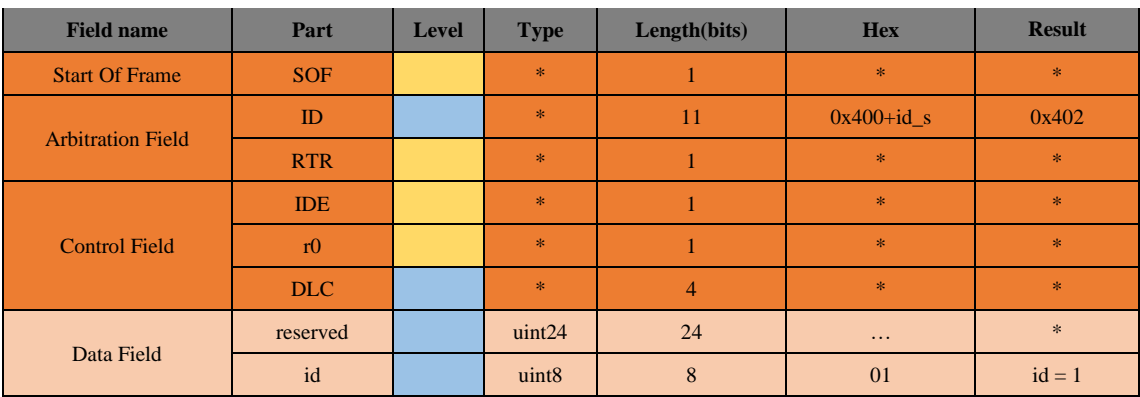

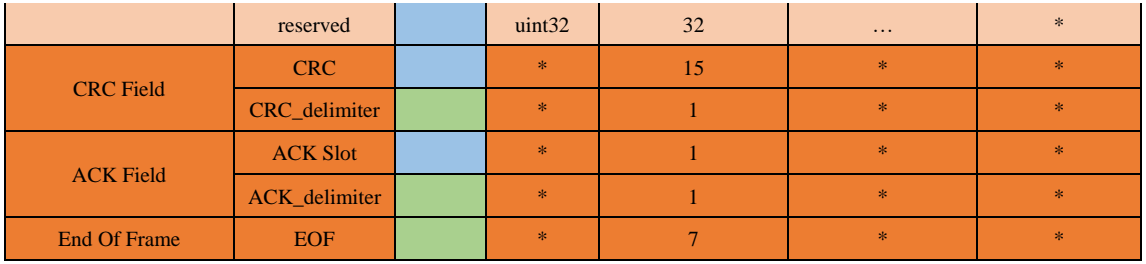

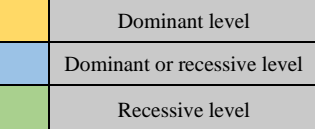

## <span id="page-10-0"></span>8 **FAQ**

#### **Q1. Can is be used under the outdoor (high light) condition?**

The module can be affected by the natural light. Generally speaking, the higher the natural light is, and the larger the impact will be. It is demonstrated that the ranging distance becomes shorter, the precision becomes poorer and the fluctuation becomes larger. Under the high light condition (e.g. sun light), it is usually recommended to use in the scenario of short-distance detection.

#### **Q2. Is there any interruption using several modules?**

There is no interruption. When several modules are working at the same time, even though the infrared light among them will be across or aim at the same position, which will not affect the actual measurement.

#### **Q3. Why doesn't TOFSense have the data output?**

All modules are all delivered after the strict test. If there is no data, please check whether the configuration e.g. mode, wiring connection, Baud rate etc. is correct; As for CAN output mode, please check whether it contains the terminal resistance (it is usually  $120 \Omega$ ).

#### **Q4. What attention needs to be paid during the installation?**

It is required to avoid any blocking in FOV angle during the installation. In addition, it is required to pay attention to the height with ground, it is required to avoid the similar reflection surface e.g. ground blocking etc. in FOV.

#### **Q5. Do UART and CAN of module use the same interface?**

UART interface and CAN interface of module share the same physical interface, it is able to change the corresponding line sequence according to the different communication modes.

#### **Q6. How to configure the module as UART or CAN communication mode?**

Under UART communication mode, it is able to configure the module as CAN communication mode through the upper computer; Under CAN communication mode, it is required to press the key before powering on the module. When the indicator turns to slow-speed flash, release the key. The module will compulsively enter UART mode, and it is able to write UART configuration through the upper computer.

#### **Q7. Does the module output the shortest distance, longest distance or average distance?**

It is able to obtain several groups of ranging values when measuring the module for single time, and obtain the distance with the highest proportion after being processed by the inner processor.

#### **Q8. Does the module support the Cloud information of output point?**

The module can only output one distance for single time, and it temporarily doesn't support the output of point cloud information.

### **Q9. How to output the distance during the range scale and out-range under the different ranging modes?**

During the ranging scope under short-distance mode, the fixed value of distance output is -0.01 with a hexadecimal 0xFFFFF6.

During the ranging scope under medium-distance mode, the distance output is 1-2m with a random change. And then it is able to refer to the signal strength and distance status to make a judgement.

During the ranging scope under long-distance mode, the data output is 1-2m with a random change. And then it is able to refer to the signal strength and distance status to make a judgement.

#### **Q10. Why can't inquire the data under CAN inquire mode?**

First of all, ensure the line sequence among CAN equipment is correct. Secondly TOFSense terminal doesn't contain 120R matching resistance,and ensure the equipment resistance to be queried is matched.

Finally test whether the inquire frame format to be sent follows NLink TOFSense CAN Read Frame0 protocol, and pay a special attention to the correctness of standard frame ID.

#### **Q11. Why can't enter UART configuration mode by pressing the key?**

The function keys have been tested before the delivery, please try several times if can't enter UART mode. Please note that the key needs to be pressed before powering on, and release after the light flashes slowly.

## <span id="page-11-0"></span>9 **Reference**

<span id="page-11-1"></span>[1] TOFSense Datasheet

## 10 **Abbreviation and Acronyms**

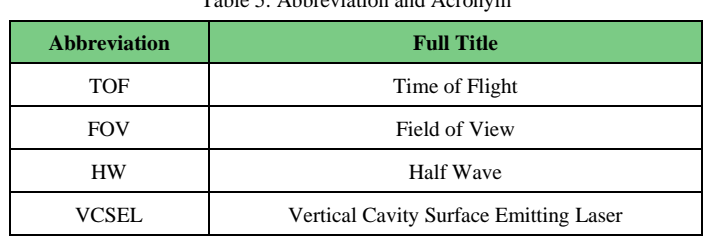

Table 5: Abbreviation and Acronym

## <span id="page-12-0"></span>11 **Update Log**

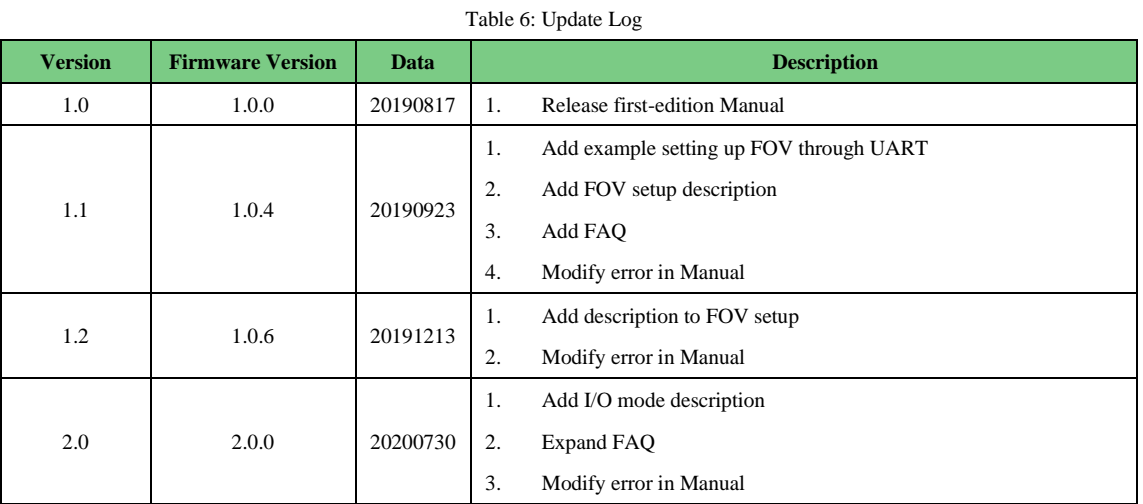

## <span id="page-12-1"></span>12 **Further Information**

**Company:** Shenzhen Nooploop Technology Co., Ltd.

**Address:** A2-207, Peihong Building, No. 1, Kehui Road, Technology Park Community, Yuehai Street,

Nanshan District, Shenzhen City

**E-amil:** marketin[g@nooploop.com](http://www.nooploop.com/)

**Website:** [www.nooploop.com](http://www.nooploop.com/)